### 1) Elaboración de lista de alumnos

Para subir los alumnos al servidor, cada docente debe solicitarles: nombre completo y correo electrónico (si falta alguno de ellos, no podrá inscribirlos). Luego, cada docente debe elaborar una planilla Excel y **guardarla como archivo con extensión .csv**  (puntocsv) con los siguientes datos, como se observa en la figura.

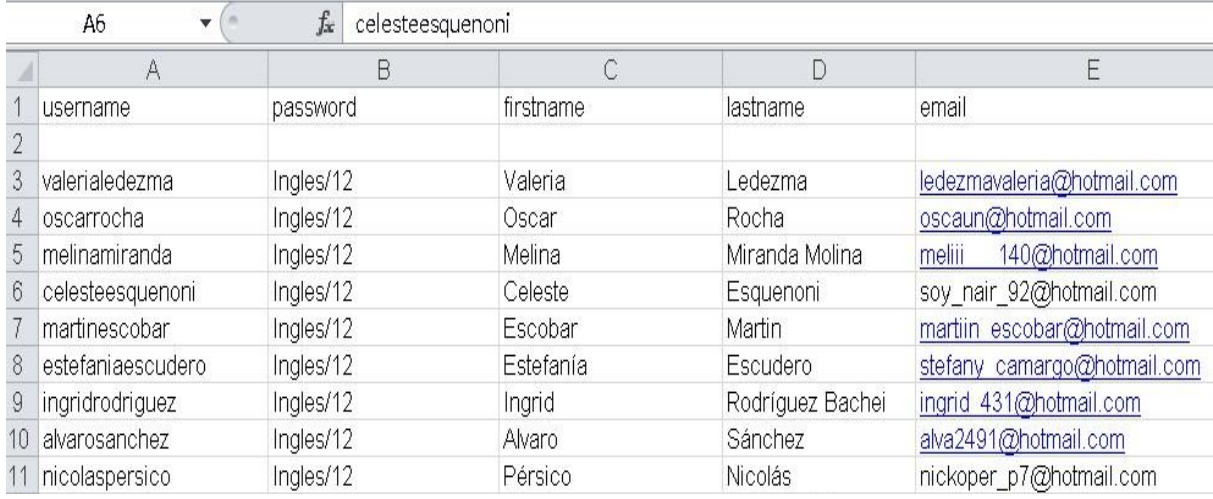

#### Notas:

- observar que el usuario se forma con el primer nombre y primer apellido sin espacios, ni mayúsculas.

Controlar que todos los usuarios y nombres y apellidos no contengan acentos, diéresis, ni la letra "ñ"; por ejemplo, Muñoz se transforma en munoz.

Identificar los alumnos que ya tienen su usuario en Moodle y agregarlos en un grupo separado de la lista.

La contraseña debe ser, al menos, de 8 caracteres y contener por lo menos una minúscula, una mayúscula, un número y un símbolo, excepto "@".

Esta planilla debe ser enviada a los administradores de MOODLE para que suban a los alumnos. Si es de la carrera de Abogacía, enviar a [analauralopezpiatti@gmail.com](mailto:analauralopezpiatti@gmail.com) ; si es de las otras carreras, enviar a [lemetunsl@gmail.com.](mailto:lemetunsl@gmail.com)

Una vez que los administradores confirmen que los alumnos están subidos a la plataforma, cada estudiante deberá auto-matricularse (ver punto 2 más abajo).

Si no se desea que entre cualquiera al curso, se sugiere que le ponga una clave. Para generar la clave, debe hacer clic en "**Participantes**" en el margen superior izquierdo (ver recuadro naranja en Figura siguiente).

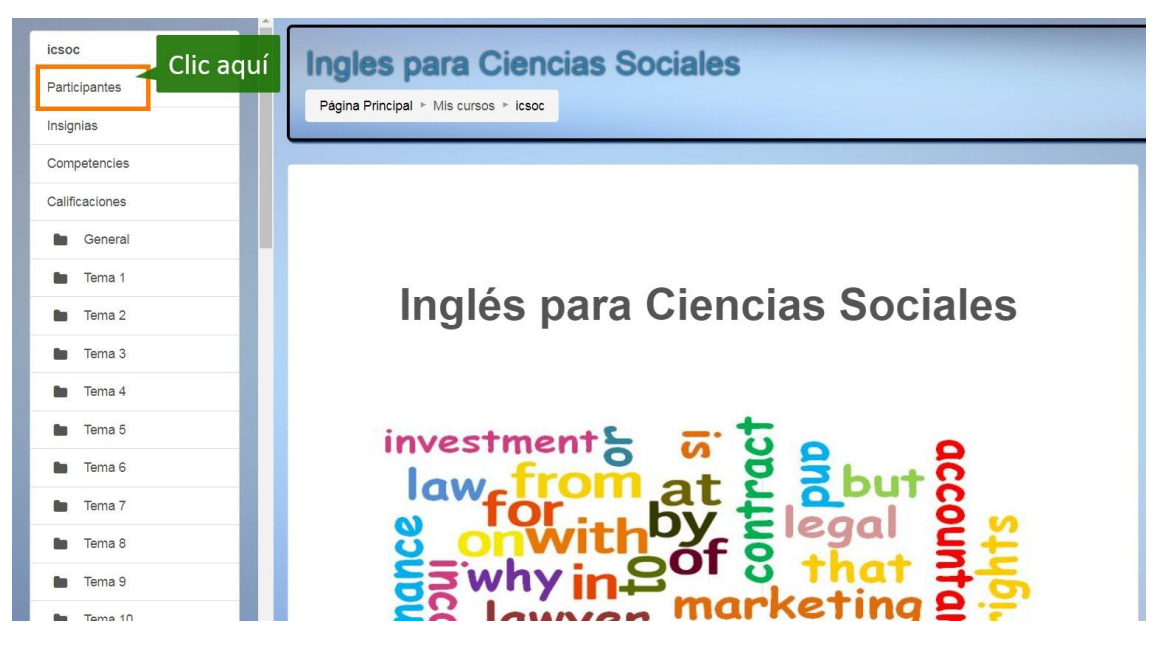

En la pantalla que se abrirá, desplegar el menú con un engranaje que se encuentra a la derecha de "Participantes" y hacer clic en "Auto-matriculación (Estudiante)" (ver Figura 3).

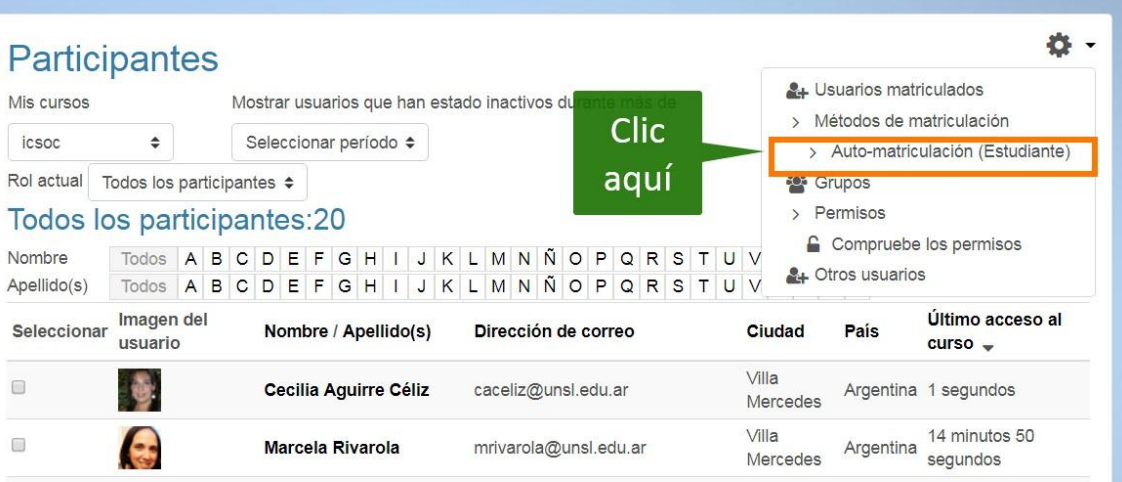

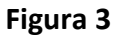

En la siguiente pantalla, se presenta en el cuarto ítem la opción de poner una clave, como se ha encuadrado en naranja en la siguiente figura:

# Auto-matriculación

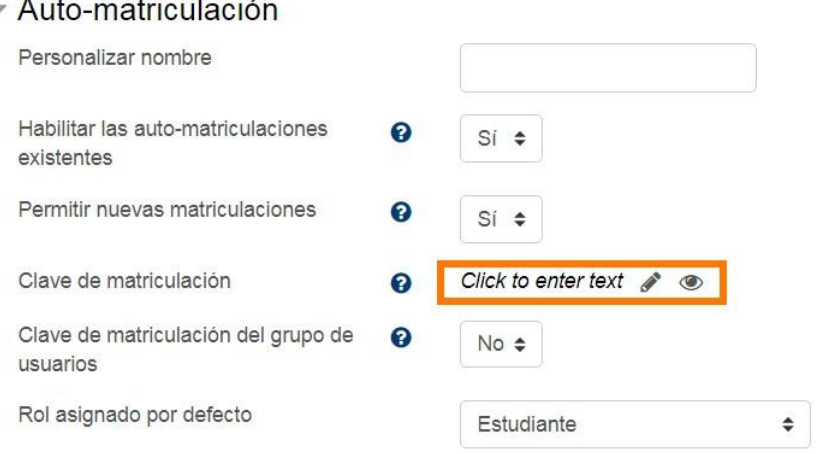

Simplemente, deberemos escribir donde dice "*Click to enter text*" dentro del recuadro naranja. Mientras estemos escribiendo no se mostrará el texto, salvo que hagamos clic en el ojito.

Esta clave deberá además enviarse a los alumnos para que puedan completar su automatriculación (ver 2); solamente, se le solicitará al alumno la primera vez que ingrese al curso.

Nota: en algunas pc y dependiendo del navegador que se use, aparecerá una clave por defecto que se debe borrar porque generalmente es la clave del correo electrónico u otro perteneciente a la persona que usa esa pc.

2) Envío de mails a alumnos

El docente debe enviar un correo a los estudiantes informando cómo y dónde ingresar, con la URL del curso, nombre de usuario, contraseña asignada y clave de matriculación al curso (si el curso la tiene). En ese correo, debe informarles que deben automatricularse en el curso.

IMPORTANTE: aclarar al estudiante que debe usar el usuario y la contraseña tal como se los ha creado para poder ingresar a la plataforma y no tener inconvenientes.

3) Ingreso de otros docentes

Para incorporar otros docentes a una asignatura, se debe enviar un mail a los administradores del LEMET con el nombre completo y el correo electrónico ACTUALIZADO de los mismos.

#### *Matriculación/desmatriculación*

#### Matriculación

Si por algún motivo necesita agregar alumnos a su curso, haga clic en "Participantes", en el margen superior izquierdo; en la página siguiente, despliegue el menú con un engranaje que se encuentra a la derecha de "**Participantes**" y haga clic en "Matricular usuarios" (ver Figura 5).

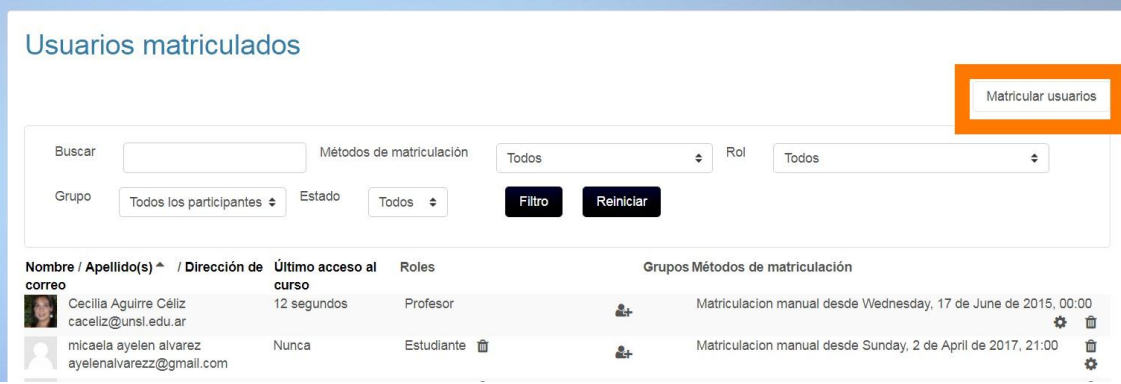

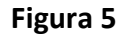

Se abrirá una ventana emergente; tipee el apellido del alumno en el recuadro enmarcado en naranja en la siguiente figura y luego haga clic en "Buscar". A continuación, se mostrará una lista de todos los alumnos con ese apellido que están en Moodle (observar la siguiente figura).

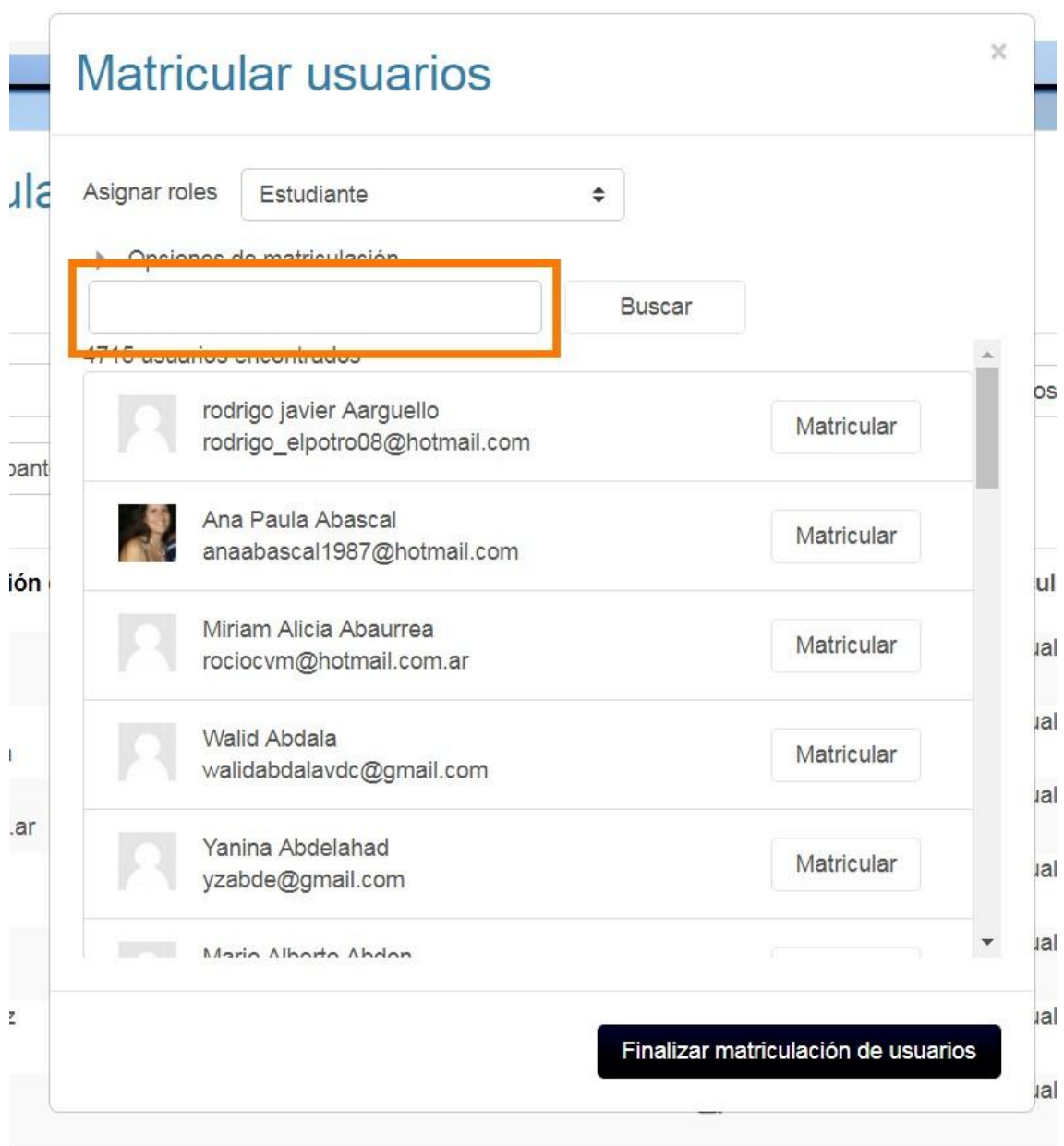

## **Figura 6**

Seleccione el/los alumno/s correspondiente/s y cliquee "Matricular". Finalmente, cliquee "Finalizar matriculación de usuarios".

## Desmatriculación

Puede suceder que algún alumno se haya matriculado pero luego decida abandonar el curso. Si pasa esto, o una situación similar, y no quiere que ese alumno o usuario siga teniendo acceso, debe "desmatricularlo". Para ello, vaya a "Participantes" (margen superior derecho). En la próxima pantalla, haga clic en el último ícono de un tarro de basura que se encuentra a la derecha del nombre (enmarcado en naranja en la figura a continuación).

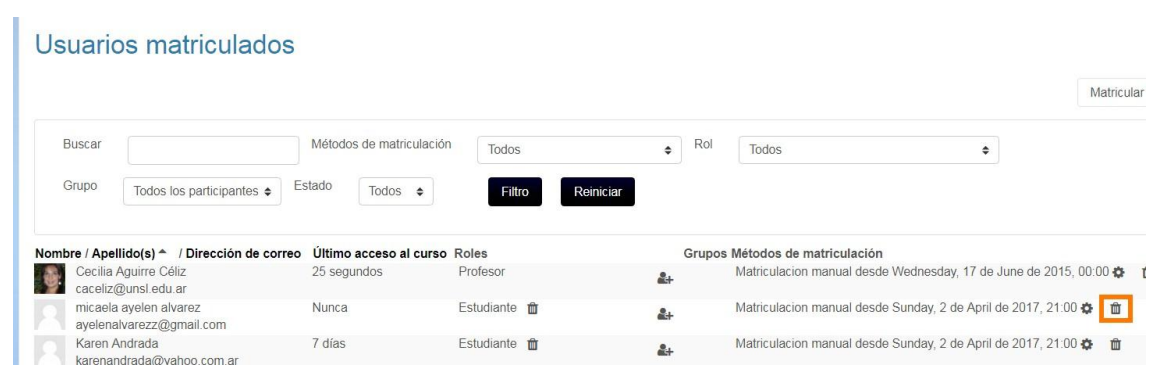

Aparecerá otra pantalla pidiendo confirmación del procedimiento; finalmente, hacer clic en el botón "Continuar". De este modo, habrá *desmatriculado* al usuario.